# Resource for downloading structural data: www.rcsb.org

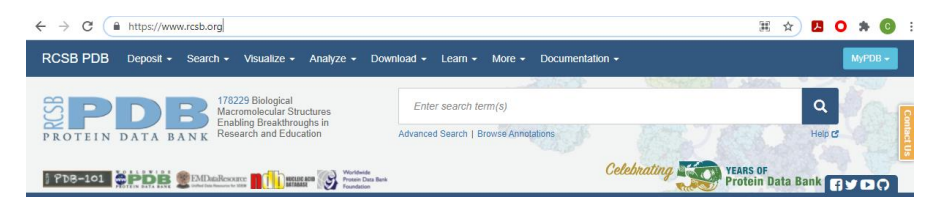

Search for proteins using keywords eg: "SARS-CoV-2 Spike" Search for proteins using PBD ID eg: "6VXX"

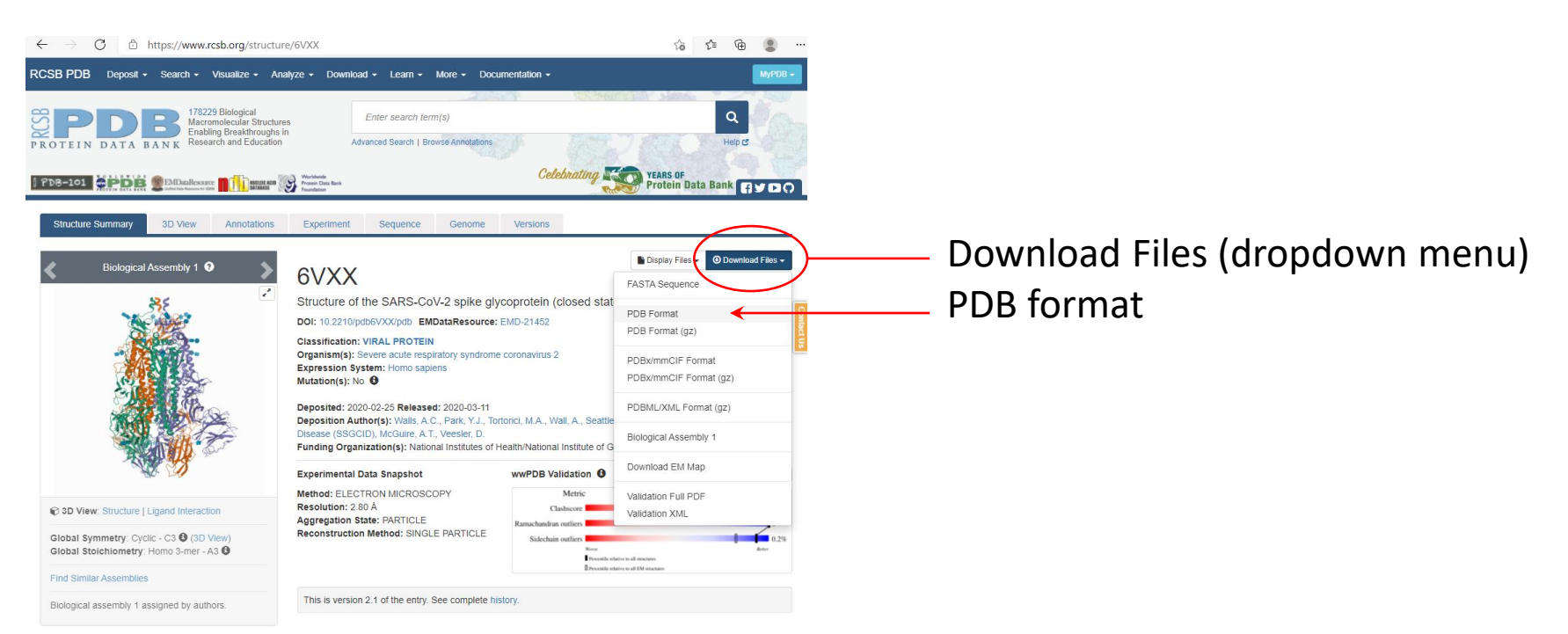

## Premade Pymol session file: Seq Africa Spike Session.pse

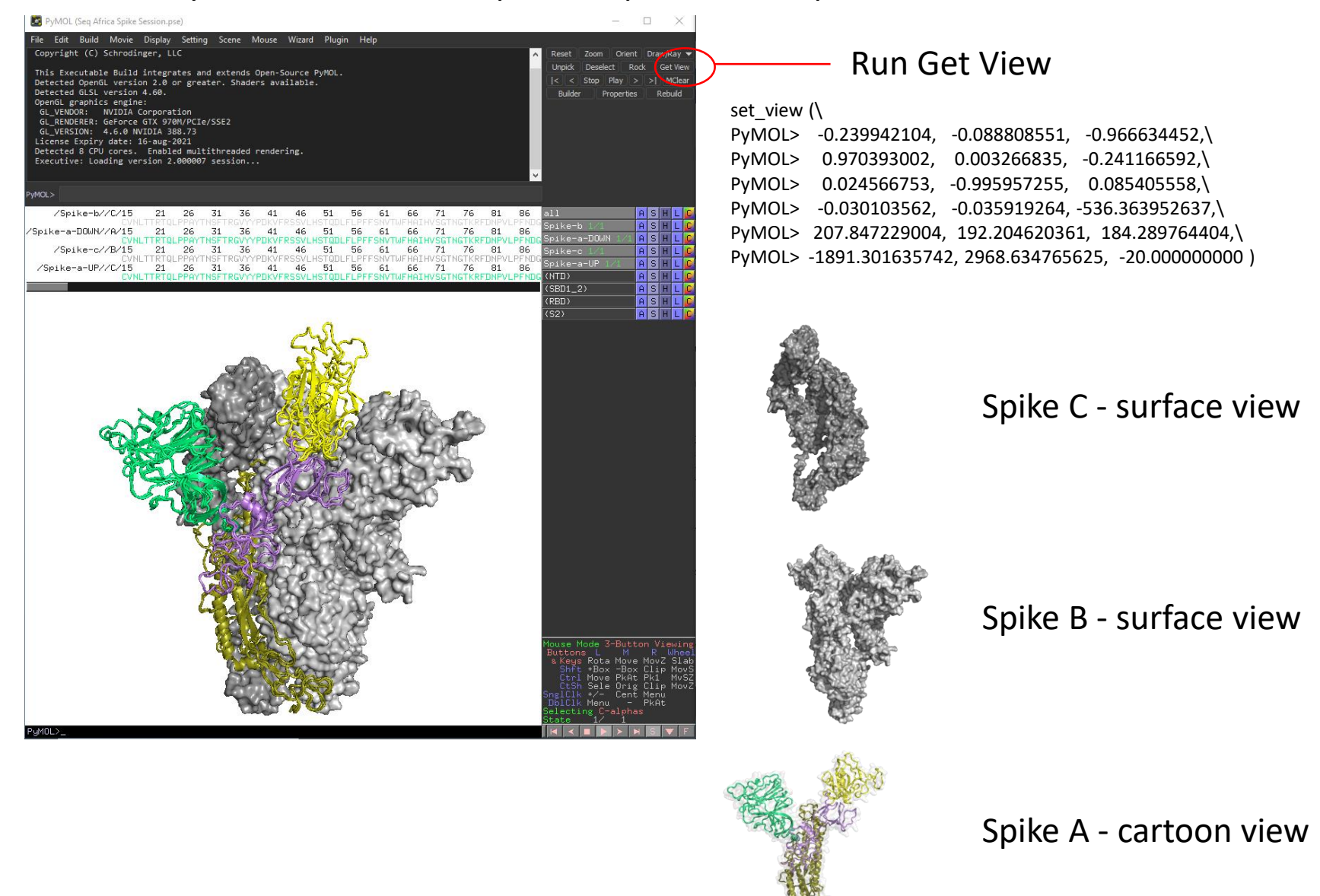

# Prepared two views:

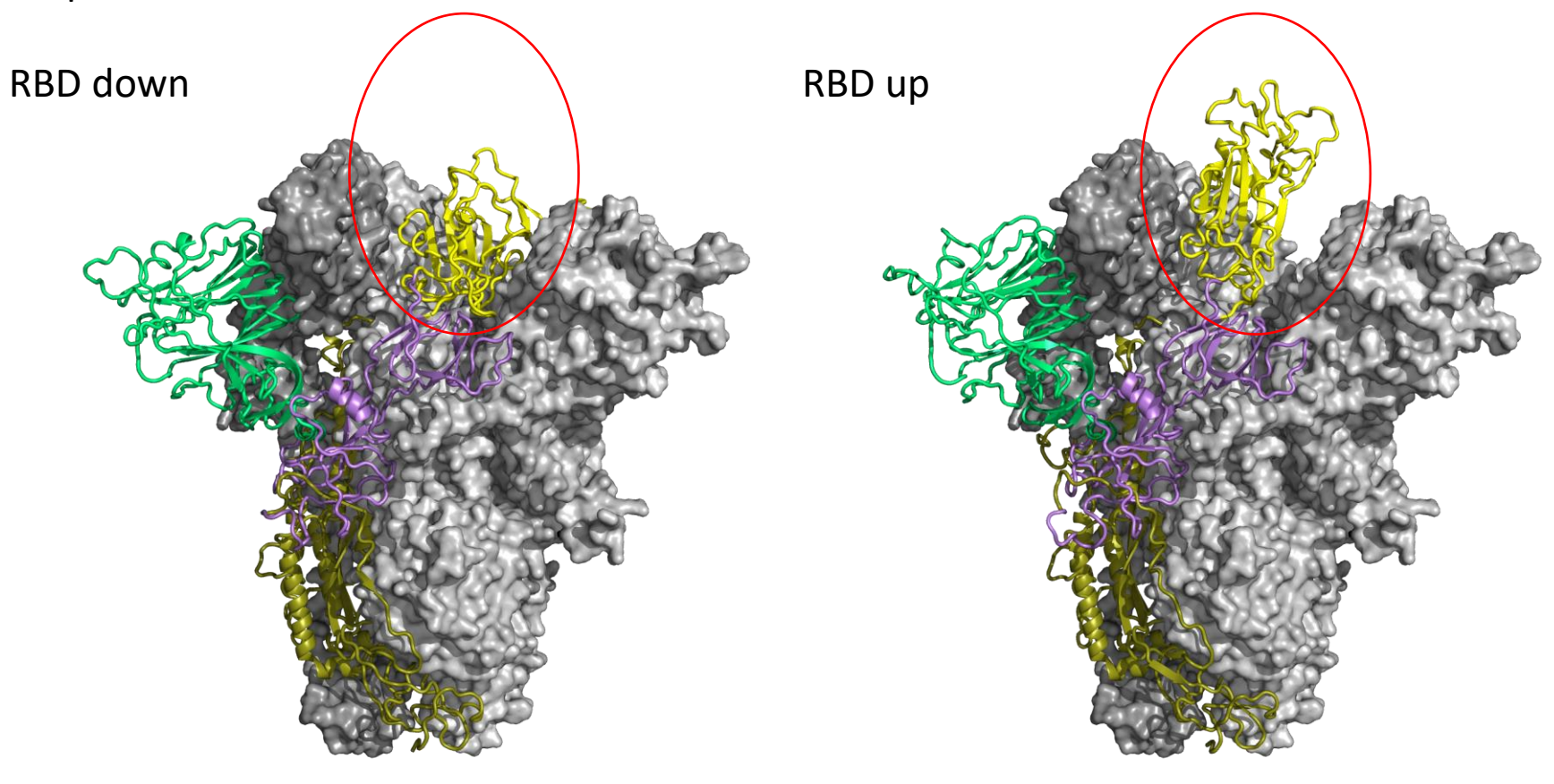

Command: rotate x, 90 will change the view to "top view" (as approached by cell / ACE2)

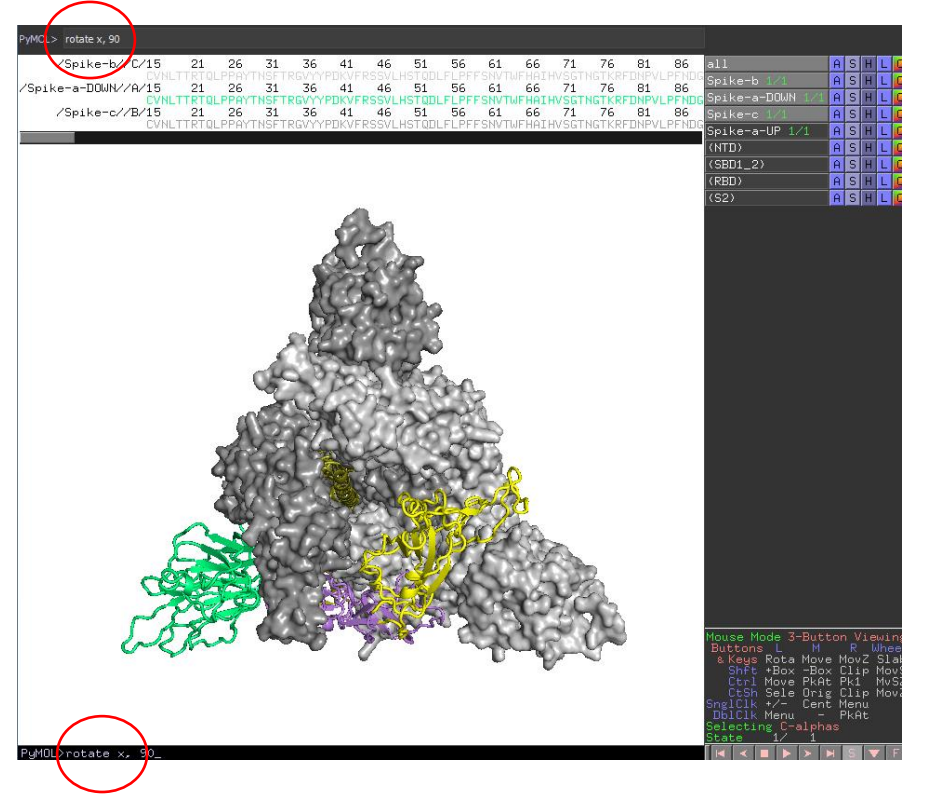

Rotate x, -90 will return the view to "side view"

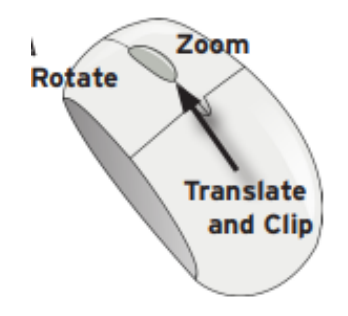

Mouse controls Left button: Click within molecule to rotate Right button: Zoom Middle button: Slice

# Spike Trimer

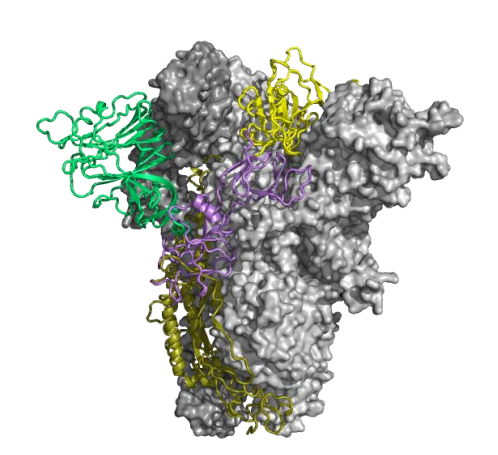

# Premade domain selections

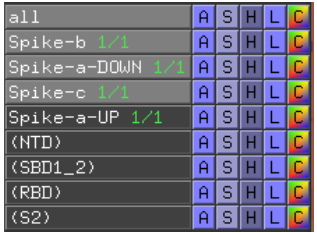

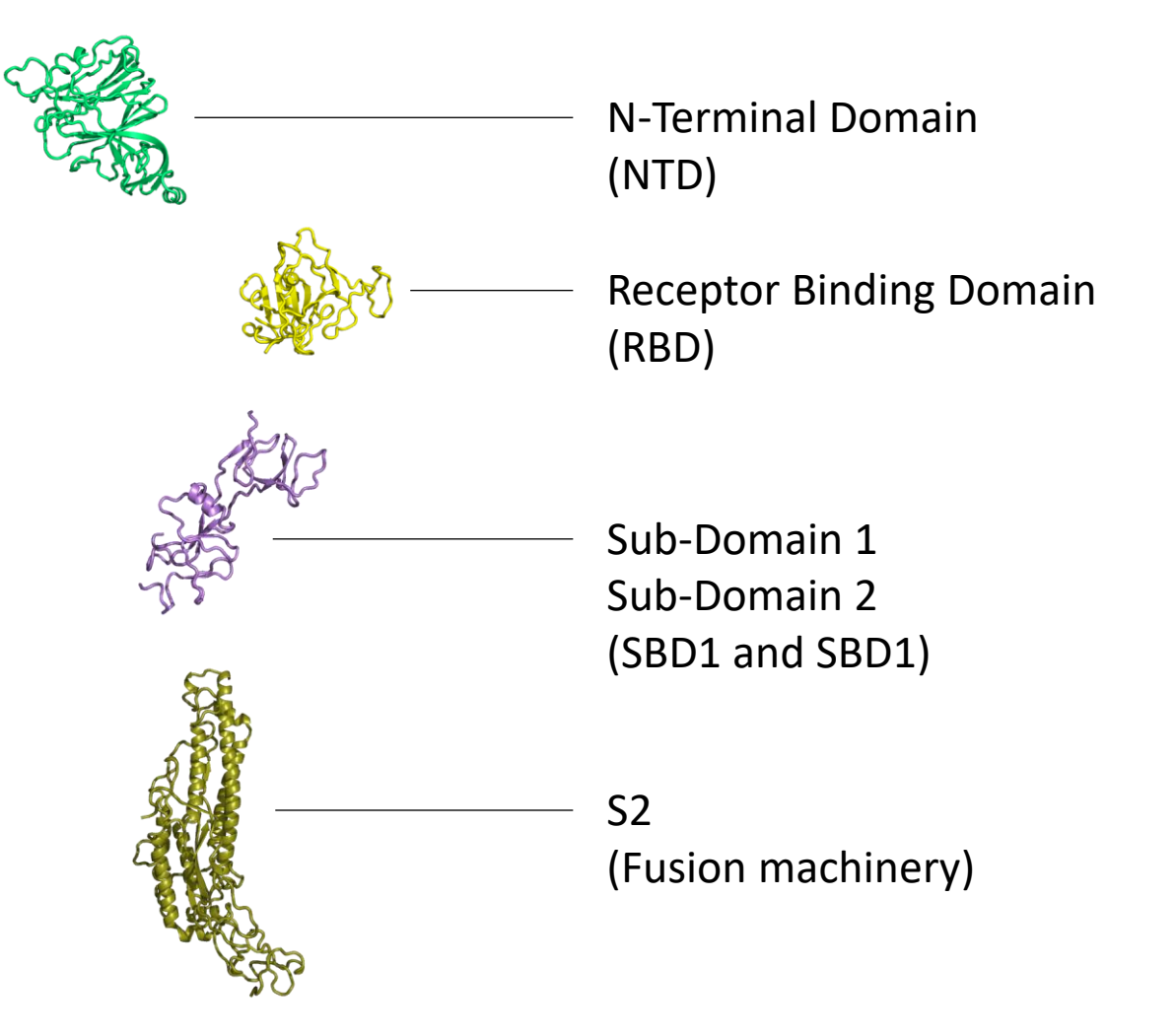

![](_page_5_Figure_0.jpeg)

#### Show the selected residue in a way that stands out

![](_page_6_Figure_1.jpeg)

## Generate an image

![](_page_7_Figure_1.jpeg)

![](_page_8_Figure_0.jpeg)

# Exercise

Generate an image of SARS-CoV-2 spike trimer, with one RBD in the UP position, showing residue positions 484, and 614 as red spheres.

![](_page_9_Picture_2.jpeg)

Contact: Constantinos Kurt Wibmer kurtw@nicd.ac.za